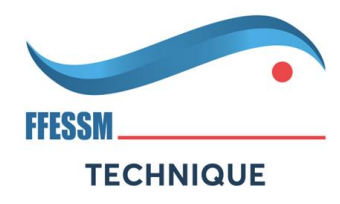

## **Accès à Mon espace encadrant de votre plateforme Formation FFESSM**

Bonjour

## Nous avons le plaisir de vous faire parvenir vos identifiants d'accès à l'espace gestionnaire de la plateforme **LA FORMATION EN LIGNE DU PLONGEUR AVEC LA FFESSM**

**CTRL + cliquez sur : [Accès Gestionnaire](http://r.email.mandarine.academy/tr/cl/RZDZ2lGFCAIuaRiptGSKmNvH4KI8v9RcgDhCngHUmYVJWZfDE90ynomhgJJCvh-9hUqS9ATey9a5Bw8FCO1tj_rus4Ve1mdzCnZjFfPDAsqBgkmL_rwCRalY4DjkyAtJ0TYlQ26mrI__UZOPKY9aUe1vXxzbCRW3FncTnctR4oFJBwuT5Z_Jt5OOzz_TZTa7gajBWcEJg2qt1t_zGwISTy1lRupHBGptjpJ-k-j2u6Amp9jwhfgXD9AcSwhjHJulxo0yYa3EMKDVw8U5c-mOhhpxvF6lhPwItVT5Qxb9mGg1tIv_WuI)**

Pour générer votre mot de passe lors de votre première connexion,

1. Renseigner Email: celui que vous utilisez pour l'accès à votre compte FFESSM

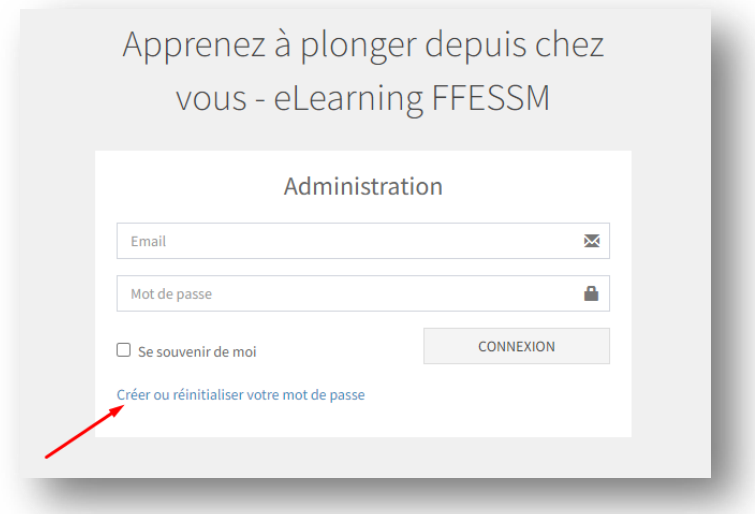

2. Cliquez sur "Créer ou réinitialiser votre mot de passe"

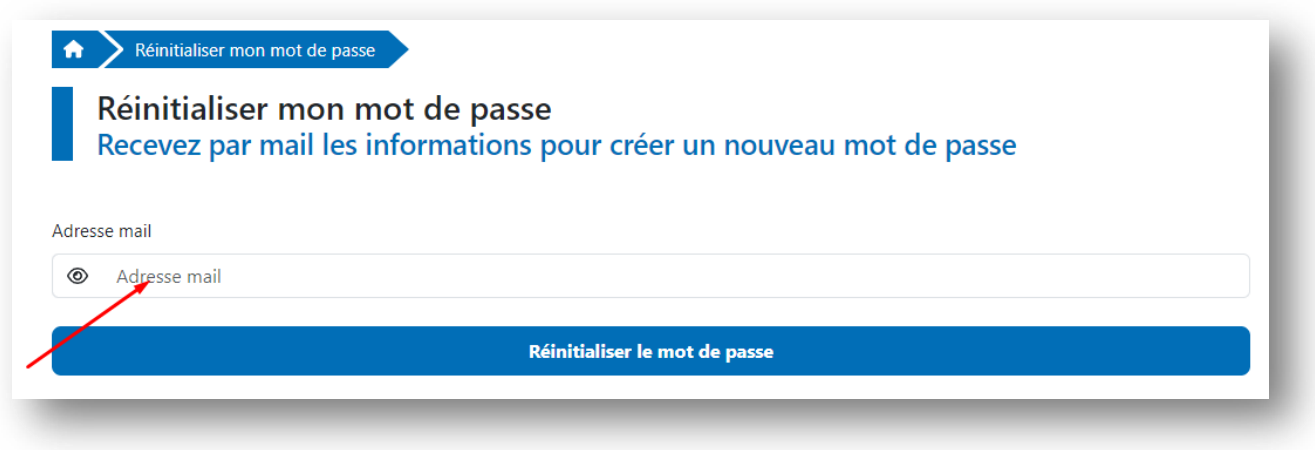

3. Entrez votre adresse mail puis cliquez sur "réinitialiser le mot de passe"

Vous recevrez alors un mail qui vous permettra, en cliquant sur le lien dans ce mail, de définir votre mot de passe d'accès à l'espace gestionnaire.

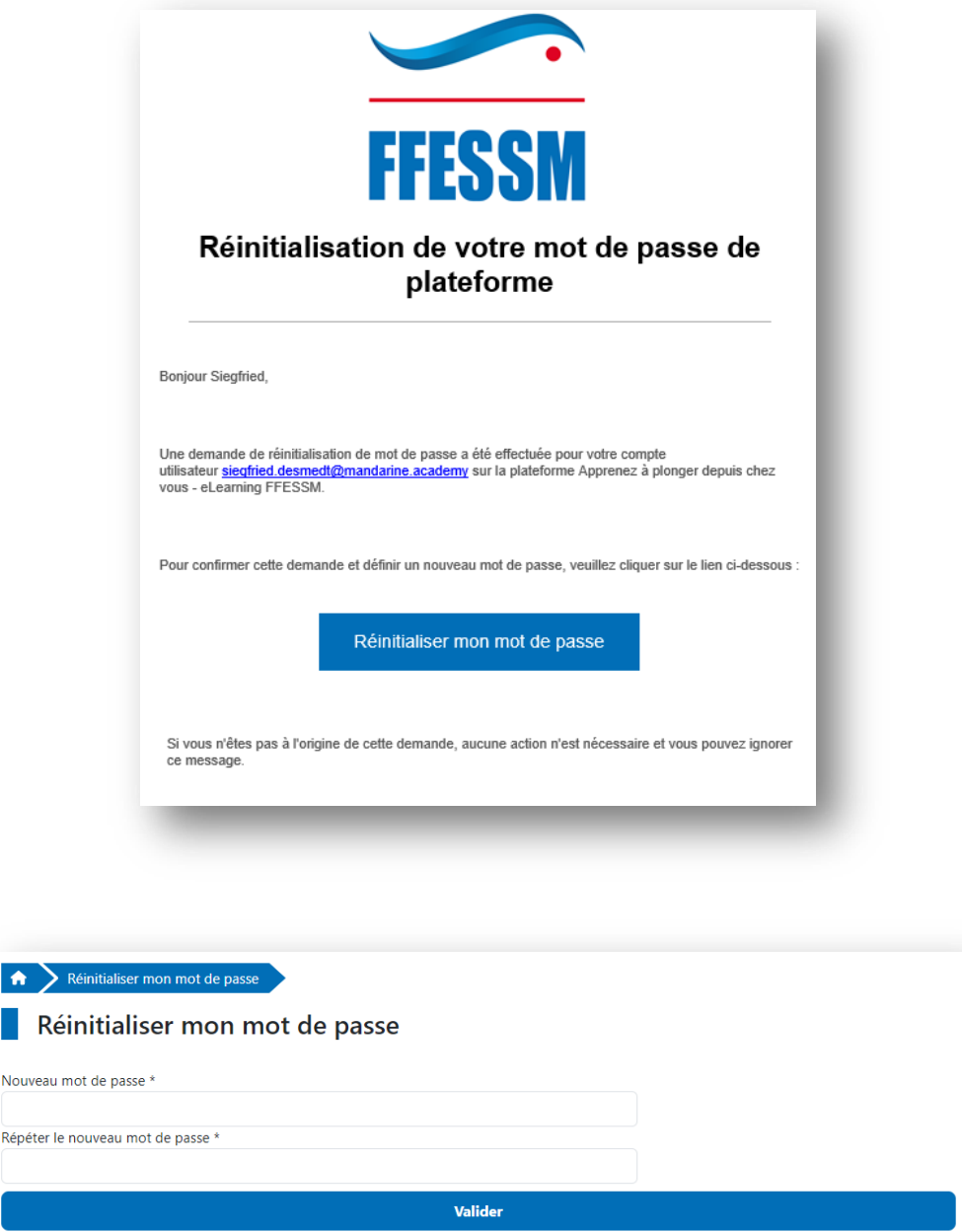

Ensuite, pour accéder à votre espace gestionnaire, connectez-vous à votre plateforme de formation, cliquez sur « mon espace encadrant » situé dans le menu en haut à gauche.

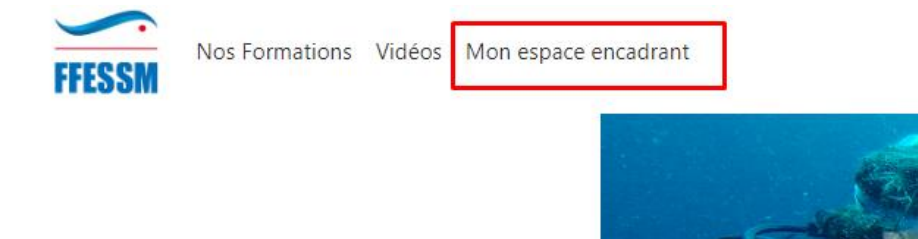

Et renseignez vos identifiants.

Cet espace vous permet d'accéder aux statistiques de connexion, de consultation sous forme graphique pour une lecture simplifiée ainsi que des exports au format Excel des adhérents de votre club.

> Merci pour votre participation et à bientôt sur votre plateforme de formation : <https://formation.ffessm.fr/>